<span id="page-0-0"></span>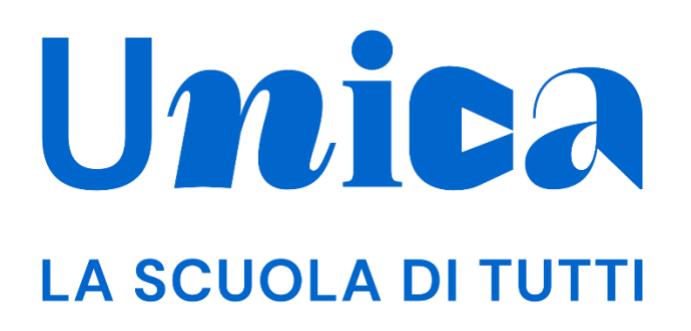

*UNICA - GUIDA PER GENITORE / ESERCENTE LA RESPONSABILITÀ GENITORIALE*

Versione 2.1 – gennaio 2024

Unica - Guida per Genitore / Esercente la responsabilità genitoriale 1

### <span id="page-1-0"></span>**Unica**

Unica è la piattaforma del Ministero dell'Istruzione e del Merito a supporto di una nuova alleanza educativa tra il mondo della scuola e le famiglie, che mette al centro studentesse e studenti.

Raccogliendo in un unico spazio tutti i servizi e le informazioni utili inerenti al mondo della scuola, incoraggia la partecipazione attiva di famiglie e studenti alla vita scolastica e a tutte le iniziative connesse con il percorso educativo e formativo di ragazze e ragazzi.

All'interno di Unica è prevista una sezione dedicata all'orientamento, per aiutare studentesse e studenti a compiere scelte consapevoli per il loro futuro.

# <span id="page-2-0"></span>**Sommario**

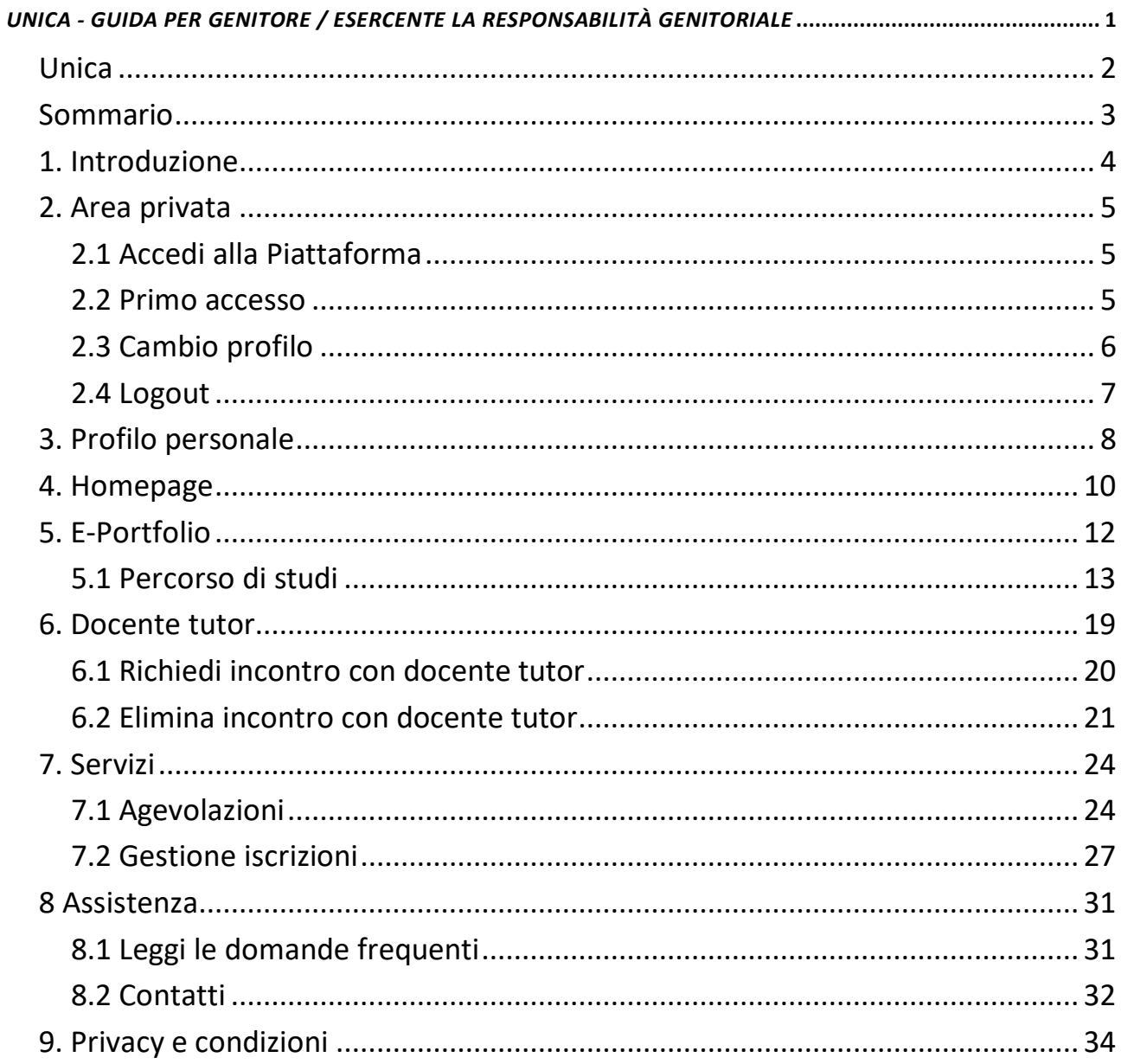

## <span id="page-3-0"></span>**1. Introduzione**

All'interno di questo manuale trovi tutte le informazioni necessarie per navigare e utilizzare al meglio la piattaforma Unica.

## <span id="page-4-0"></span>**2. Area privata**

#### <span id="page-4-1"></span>2.1 Accedi alla Piattaforma

Per accedere a Unica vai all'indirizzo [unica.istruzione.gov.it](https://unica.istruzione.gov.it/) e seleziona la voce "Accedi" nella testata.

Puoi accedere alla piattaforma attraverso più metodi di autenticazione:

- identità digitale SPID
- Carta d'Identità Elettronica (CIE)
- Carta Nazionale dei Servizi (CNS)
- identità digitale rilasciata da un altro Paese europeo (eIDAS)

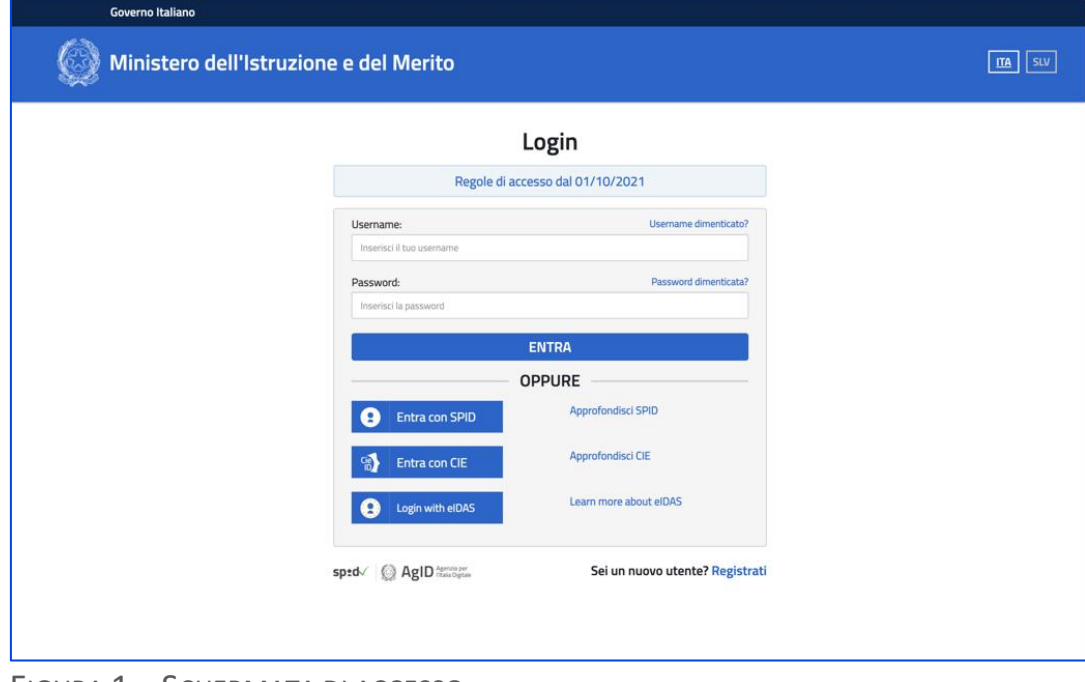

FIGURA 1 – SCHERMATA DI ACCESSO

#### <span id="page-4-2"></span>2.2 Primo accesso

Al tuo primo accesso a Unica devi confermare i tuoi dati personali e accettare le informative. Per procedere seleziona "Avanti".

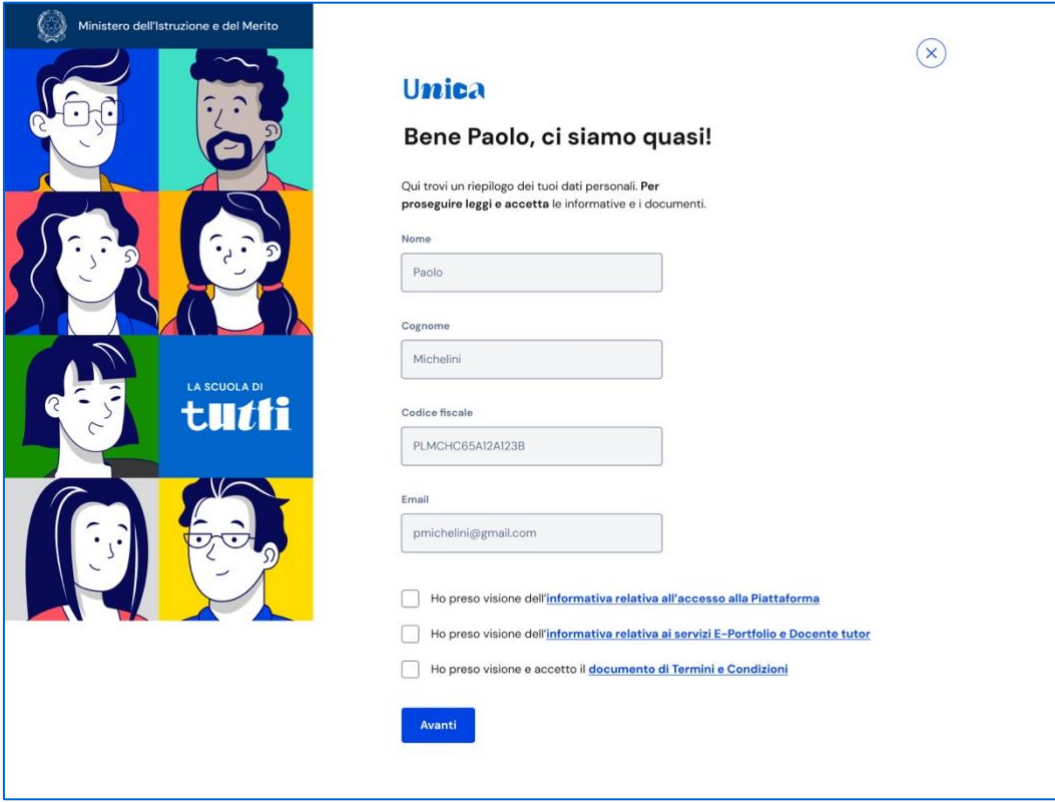

FIGURA 2 – SCHERMATA DI PRIMO ACCESSO

Dopo il messaggio di conferma puoi iniziare a usare Unica dalla tua area privata. Per procedere seleziona "Accedi".

#### <span id="page-5-0"></span>2.3 Cambio profilo

Se ti trovi nella condizione di poter utilizzare Unica con profili diversi, ad esempio come docente e contemporaneamente come genitore, puoi cambiare il profilo da usare per ottenere le informazioni che ti servono. Per farlo, usa la voce "Cambia profilo" nel menu: puoi scegliere il profilo da utilizzare per la navigazione da quel momento in poi.

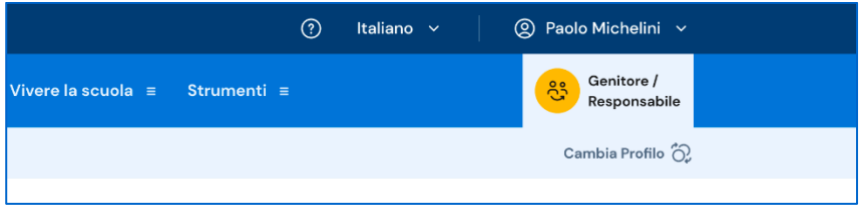

FIGURA 3 –MENU: IL TUO NOME > CAMBIA PROFILO

#### <span id="page-6-0"></span>2.4 Logout

Per uscire da Unica apri il pannello del tuo profilo, in corrispondenza del tuo nome nel menu, e seleziona la voce "Esci".

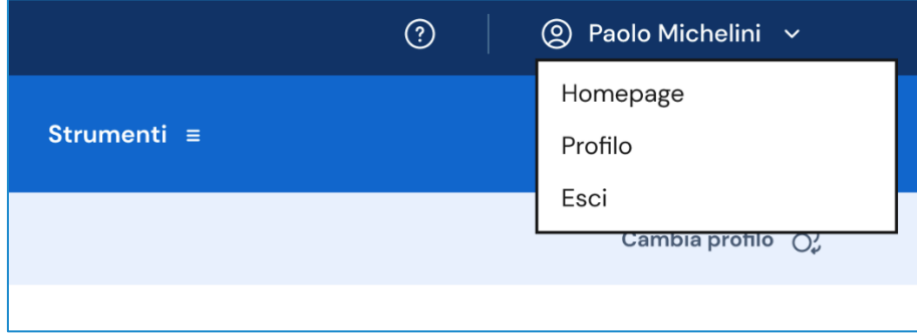

FIGURA 4 - MENU: IL TUO NOME > ESCI

# <span id="page-7-0"></span>**3. Profilo personale**

Per consultare le informazioni riguardanti il tuo profilo personale, apri il pannello in corrispondenza del tuo nome nel menu e seleziona la voce "Profilo".

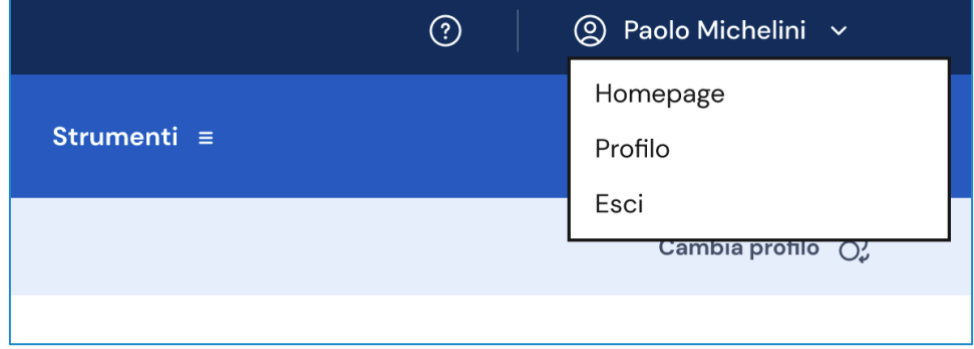

FIGURA 5 – MENU: IL TUO NOME > PROFILO

Nella pagina del tuo profilo trovi le informazioni a te associate: la tua data di nascita, il codice fiscale e l'indirizzo e-mail.

Puoi visualizzare i tuoi dati e modificare, se ritieni opportuno, l'indirizzo e-mail. Per farlo usa il collegamento "Vai nell'area riservata del Ministero" che ti conduce nell'area riservata del sito web del Ministero dell'Istruzione e del Merito, dove puoi aggiornare l'indirizzo e-mail associato al tuo profilo in Unica.

Infine, in questa pagina trovi indicati i profili studente a te associati dalle scuole di appartenenza. Per ciascuno studente collegato trovi riportate le informazioni sulla scuola frequentata e l'eventuale docente tutor assegnato.

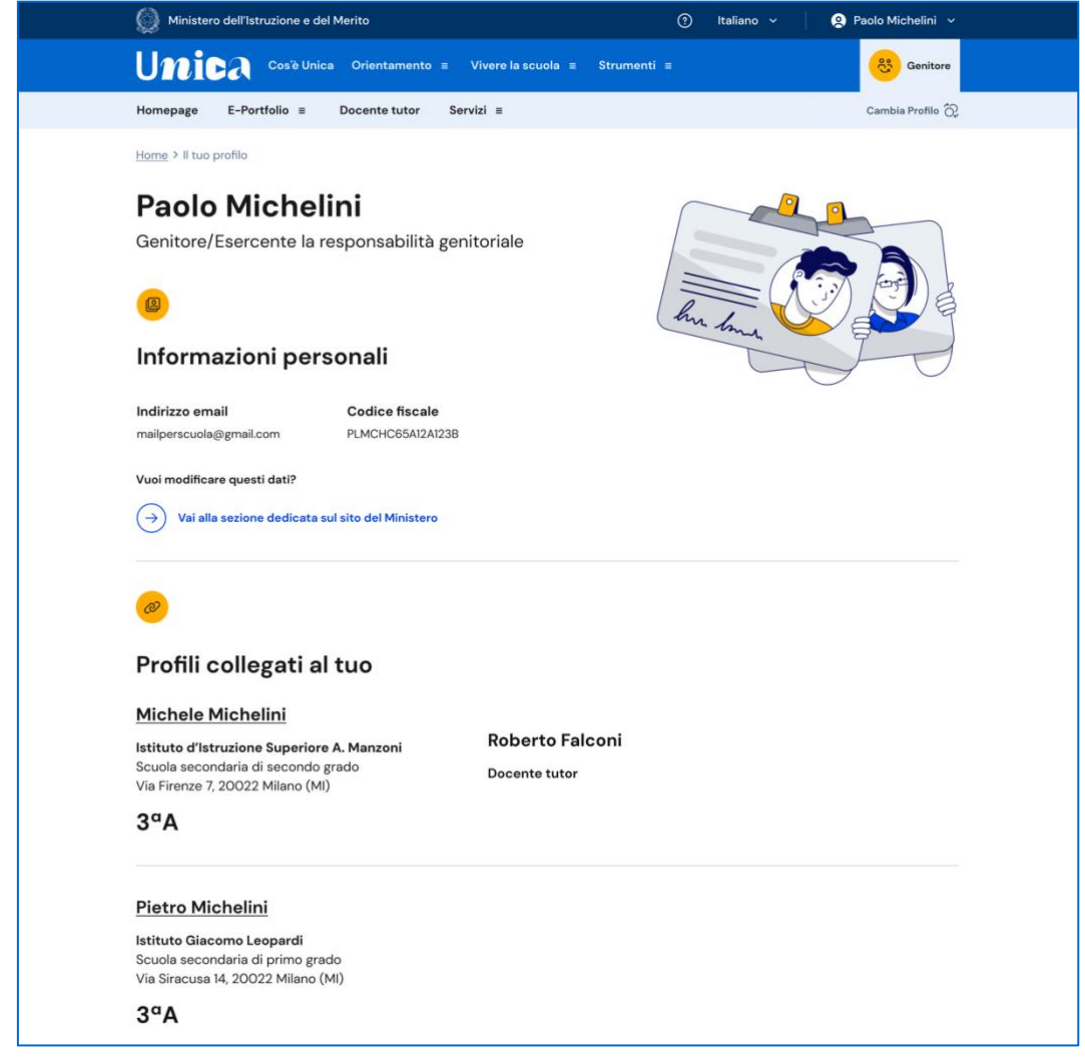

FIGURA 6 - SCHERMATA IL TUO PROFILO

### <span id="page-9-0"></span>**4. Homepage**

La tua homepage si apre con il dettaglio dei profili studente collegati a te sulla piattaforma Unica. Accanto al nome di ciascun figlio o studente per cui eserciti la responsabilità genitoriale trovi il link al rispettivo E-Portfolio e, se lo studente frequenta uno degli ultimi tre anni della scuola secondaria di secondo grado, la card dedicata al Docente tutor.

Qui, trovi il nome del docente tutor assegnato e la funzione per richiedere un incontro, che puoi attivare dal bottone "Richiedi un incontro".

Dalla voce di menu "Docente Tutor", inoltre, puoi consultare la pagina con il calendario degli incontri già fissati con il docente tutor ed eventualmente disdirli.

Scorrendo la tua homepage trovi una serie di collegamenti utili nelle tappe cruciali del percorso scolastico, come le statistiche sui percorsi di studio e gli sbocchi professionali dei diversi indirizzi e gli strumenti per scegliere l'istituto in cui proseguire gli studi ed effettuare l'iscrizione.

Inoltre, hai a tua disposizione anche ulteriori strumenti per l'orientamento e servizi da consultare e utilizzare durante il percorso scolastico dei tuoi figli o degli studenti su cui eserciti la responsabilità genitoriale.

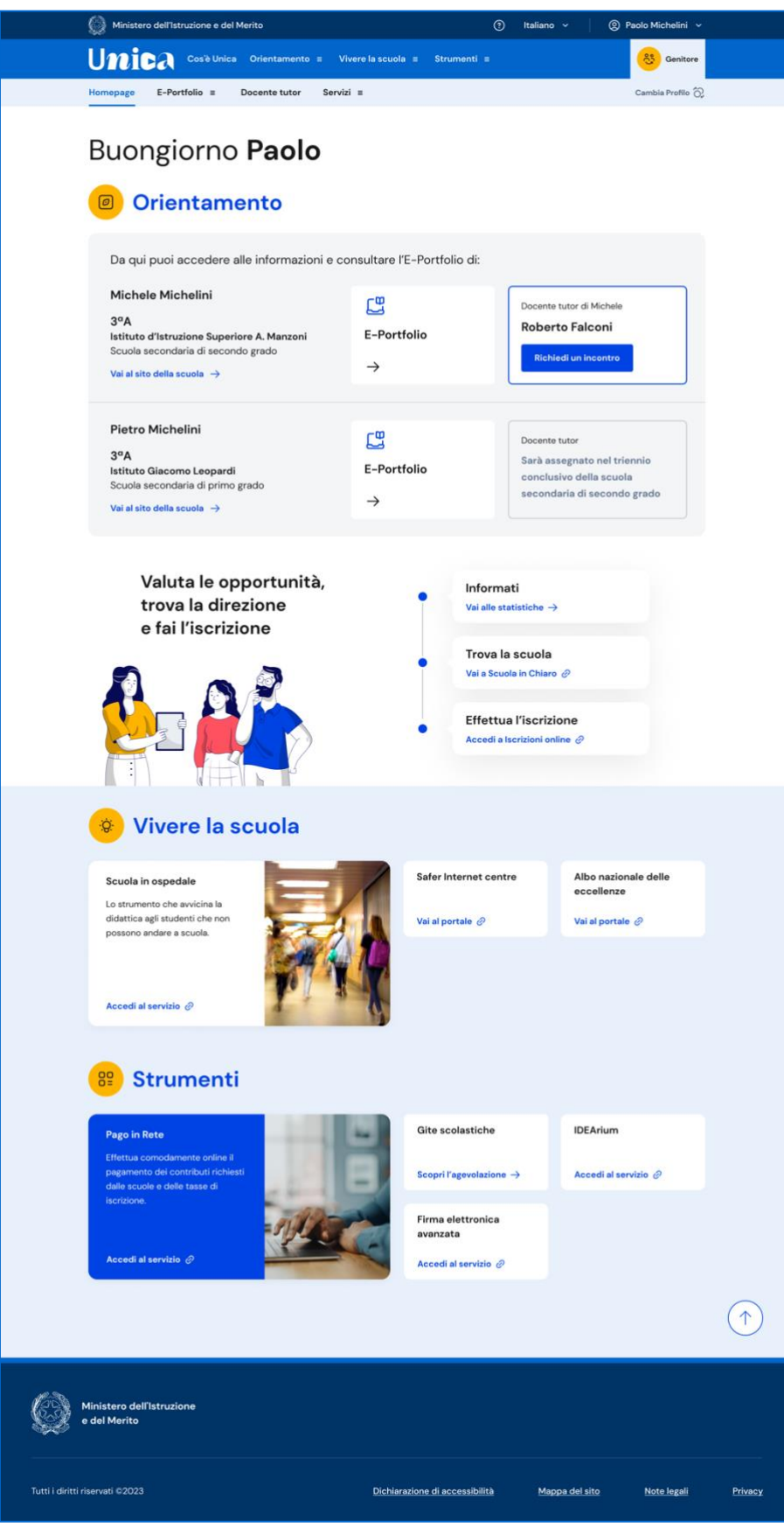

FIGURA 7 - SCHERMATA LA TUA HOMEPAGE

Unica - Guida per Genitore / Esercente la responsabilità genitoriale

## <span id="page-11-0"></span>**5. E-Portfolio**

L'E-Portfolio accompagna gli studenti durante tutto il percorso scolastico, per aiutarli a fare scelte consapevoli. Questo strumento ti consente di avere una visione dello sviluppo delle loro competenze, dei loro punti di forza e delle esperienze formative svolte in ambito scolastico ed extrascolastico e delle certificazioni conseguite.

Accedendo all'E-Portfolio di un profilo studente a te associato trovi i punti di accesso alle quattro aree che lo compongono: Percorso di studi, Sviluppo competenze, Capolavoro e Autovalutazione.

NB: le funzionalità relative alle aree Capolavoro e Autovalutazione saranno attivate prossimamente.

Nella sezione Documenti trovi i documenti che saranno resi disponibili dalla scuola nelle diverse fasi del percorso di studi: la certificazione delle competenze, il Curriculum dello studente e, dall'anno scolastico 2024/2025, anche il consiglio di orientamento al terzo anno della scuola secondaria di primo grado.

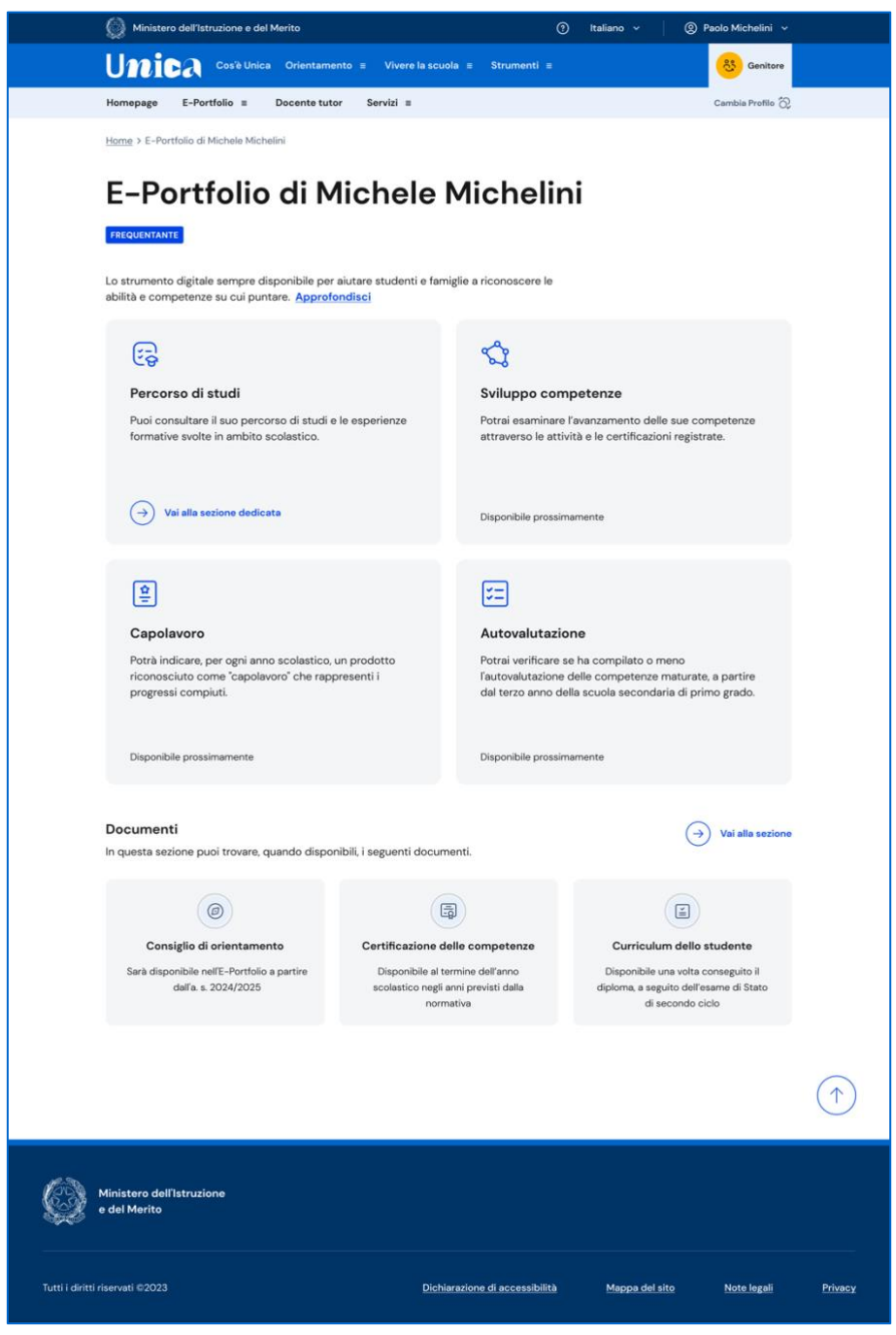

FIGURA 8 – SCHERMATA E-PORTFOLIO DI UN PROFILO STUDENTE ASSOCIATO

### <span id="page-12-0"></span>5.1 Percorso di studi

Puoi accedere alla sezione Percorso di studi nell'E-Portfolio di un profilo studente collegato al tuo selezionando nel menu la voce "Percorso di studi" posta sotto al nominativo del profilo di tuo interesse.

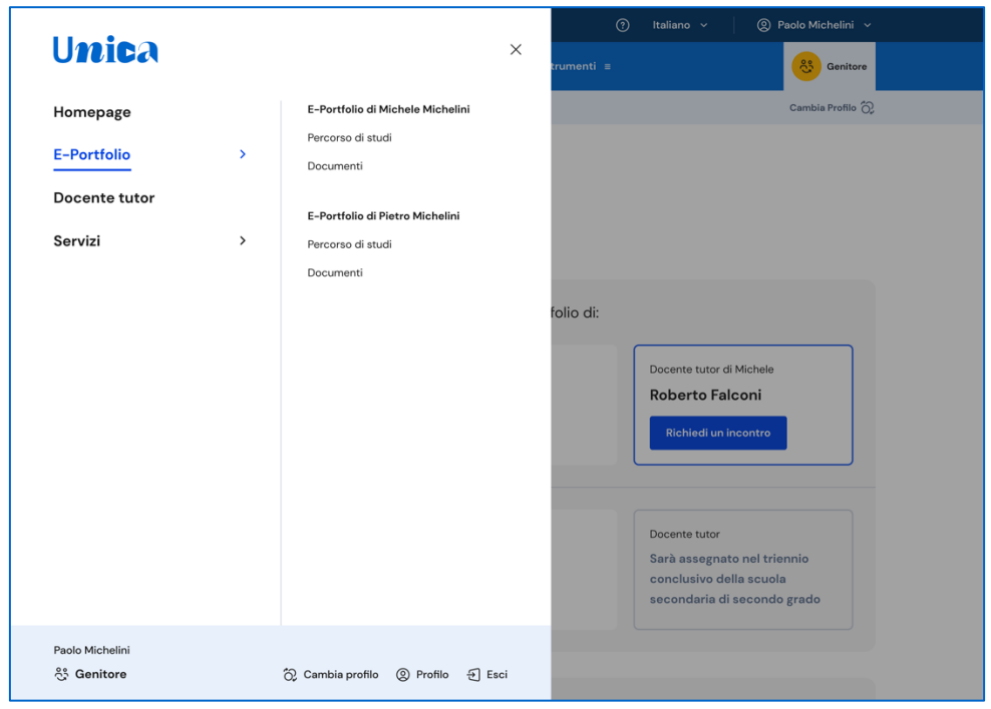

FIGURA 9 –MENU: PROFILI COLLEGATI AL TUO

Puoi farlo anche direttamente dalla pagina dell'E-Portfolio di quello studente, usando il collegamento "Vai alla sezione dedicata" in corrispondenza del riquadro Percorso di studi.

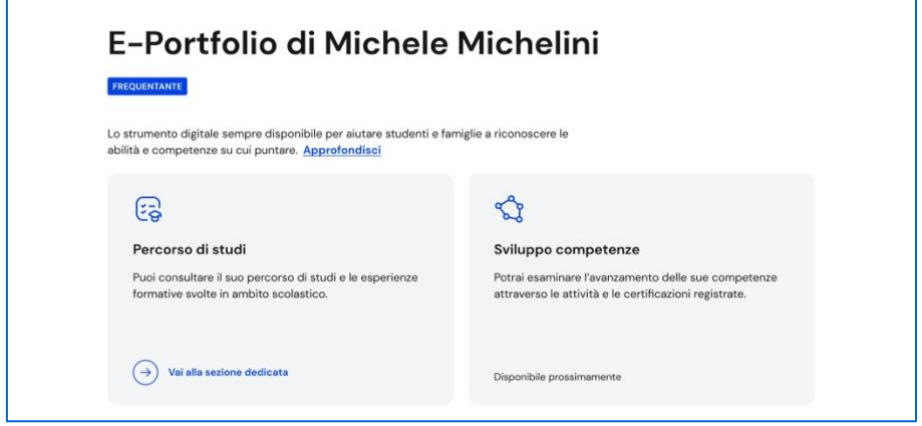

FIGURA 10 – SCHERMATA E-PORTFOLIO PROFILO

Nella pagina Percorso di studi trovi anzitutto le informazioni sulla scuola, la classe e l'indirizzo di studi che la studentessa o lo studente sta frequentando nell'anno scolastico corrente e, a seguire, nella sezione Istruzione e formazione, il dettaglio del piano di studi seguito.

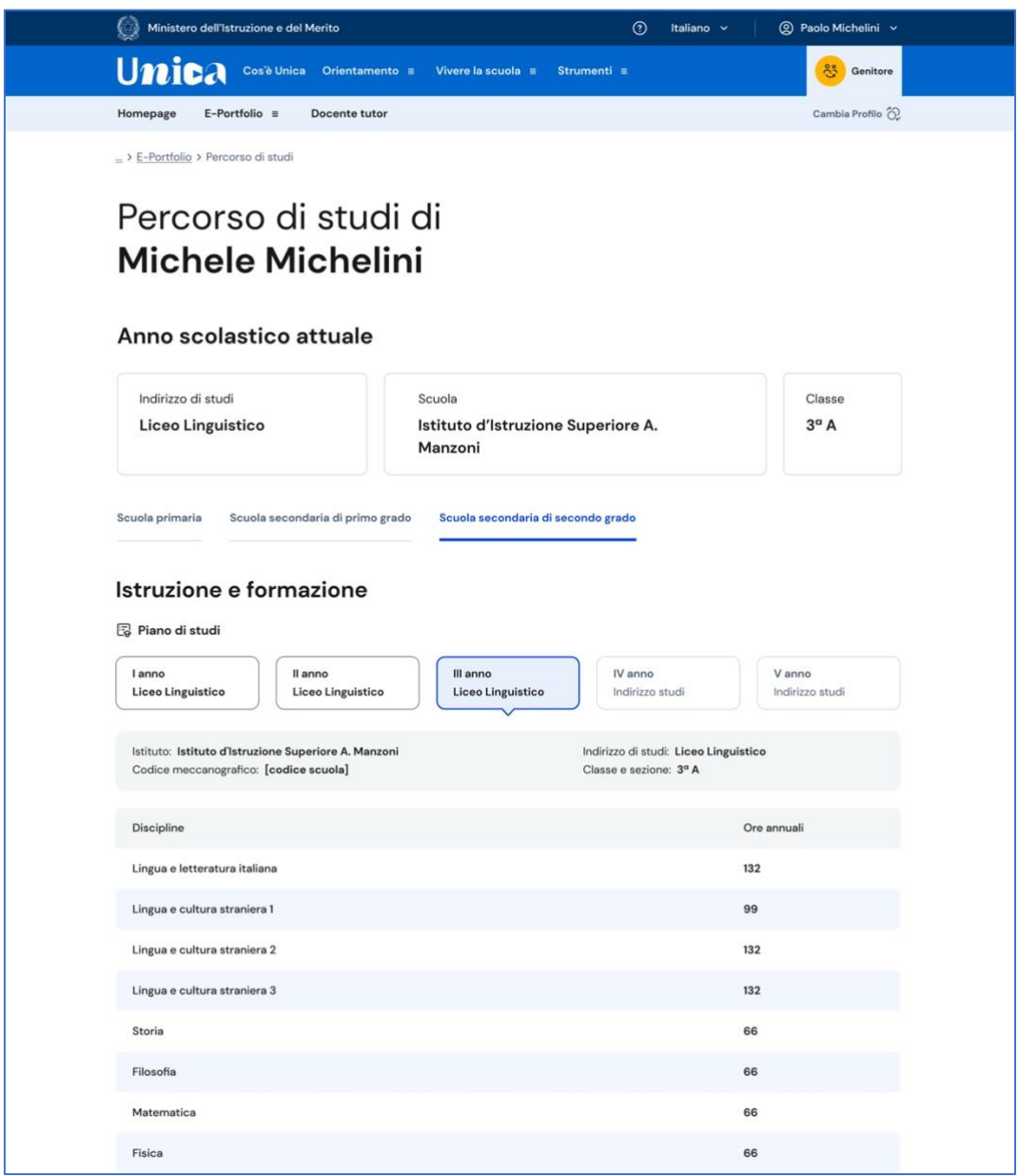

FIGURA 11 – SCHERMATA PERCORSO DI STUDI

Puoi entrare nel dettaglio del piano di studi degli anni precedenti selezionando i singoli anni della scuola che lo studente sta frequentando oppure i precedenti gradi di istruzione.

A seguire trovi anche l'esito dello scrutinio finale di ciascun anno scolastico frequentato, gli eventuali esami di idoneità/integrativi sostenuti e i crediti scolastici acquisiti negli ultimi tre anni della scuola secondaria di secondo grado.

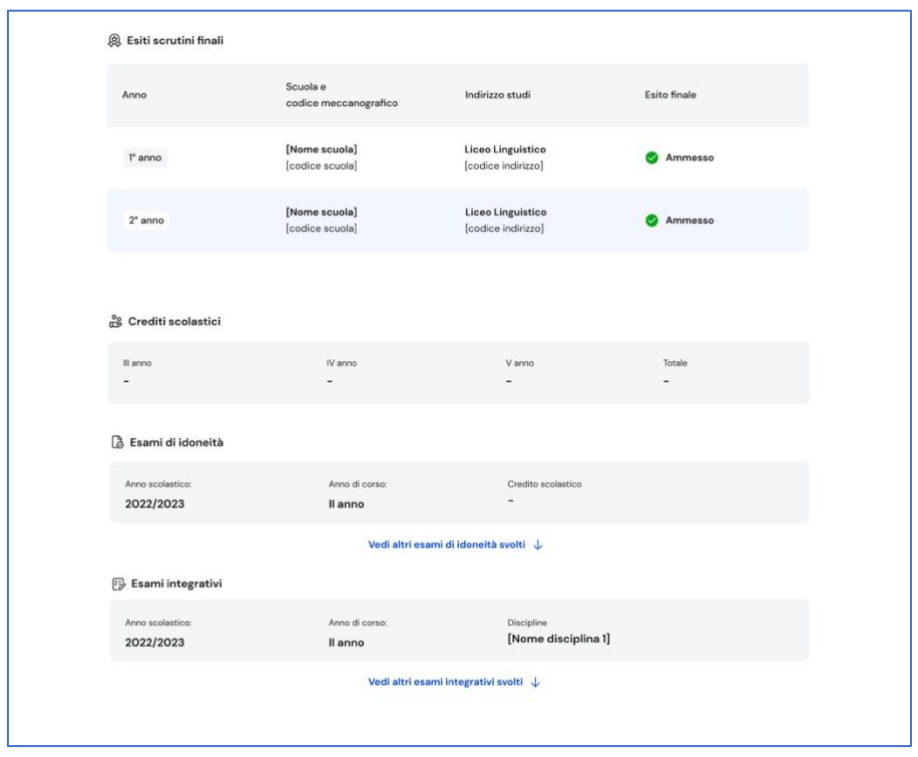

FIGURA 12 – SCHERMATA PERCORSO DI STUDI / ESITO SCRUTINIO

Nella seconda parte della pagina trovi riportate le esperienze formative svolte dagli studenti in ambito scolastico, divise per tipologia.

NB: trovi elencate le esperienze formative via via che vengono registrate dalla scuola.

Le esperienze formative sono organizzate per le seguenti tipologie:

- Percorsi per le competenze trasversali e l'orientamento PCTO: sono percorsi formativi utili a orientare gli studenti delle ultime tre classi delle scuole secondarie di secondo grado al mondo del lavoro, al proseguimento degli studi e a sviluppare competenze trasversali;
- Moduli di orientamento formativo: sono riportate le attività svolte nell'ambito dei moduli di almeno 30 ore per anno scolastico organizzati dalla scuola, ai fini dell'orientamento;
- Attività scolastiche: sono le attività di ampliamento dell'offerta formativa organizzate dalla scuola a cui lo studente ha preso parte;
- Mobilità studentesca: sono riportati gli eventuali periodi di studio e di formazione svolti all'estero dallo studente, ad esempio all'interno di programmi internazionali di scambi studenteschi;
- Iscrizione all'albo delle eccellenze: riporta i premi e riconoscimenti ottenuti dallo studente della scuola secondaria di secondo grado

partecipando a concorsi e competizioni inserite nel programma annuale delle eccellenze.

Una volta che lo studente ha conseguito il diploma, a seguito del superamento dell'esame di Stato del secondo ciclo di istruzione, in questa pagina trovi anche informazioni sul titolo di studio, il punteggio complessivo che ha ottenuto e il dettaglio dei punteggi per le diverse prove d'esame.

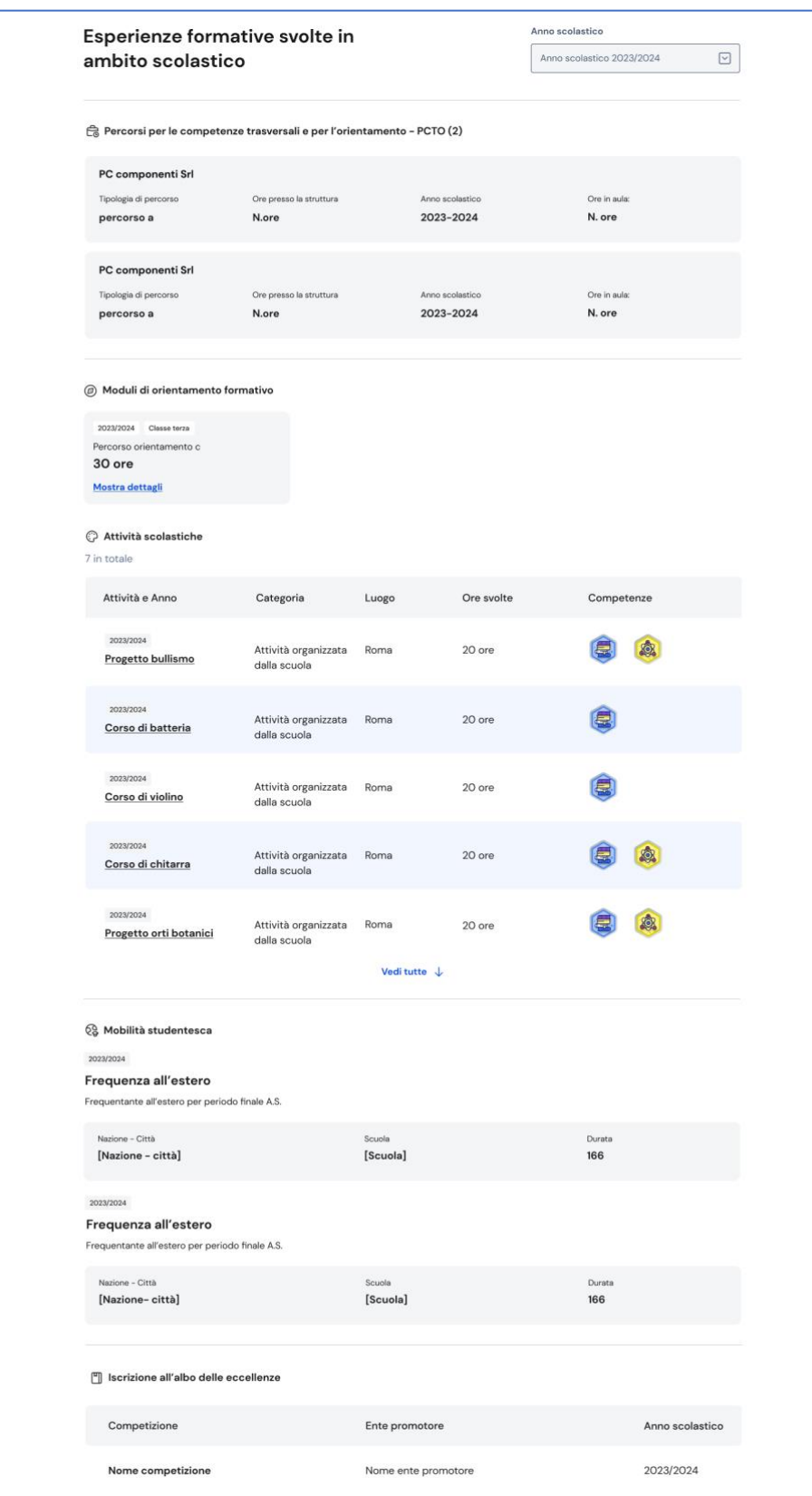

FIGURA 13 - SCHERMATA PERCORSO DI STUDI / ESPERIENZE FORMATIVE

## <span id="page-18-0"></span>**6. Docente tutor**

Agli studenti che frequentano gli ultimi tre anni della scuola secondaria di secondo grado viene assegnato un docente tutor. La figura del docente tutor è il punto di riferimento per gli studenti e per la famiglia per tutte le questioni che riguardano le attività di orientamento e per la compilazione dell'E-Portfolio.

Nella tua area privata trovi un calendario che riporta gli appuntamenti fissati con il docente tutor. Entra nel tuo calendario attraverso la voce di menu dedicata "Docente tutor".

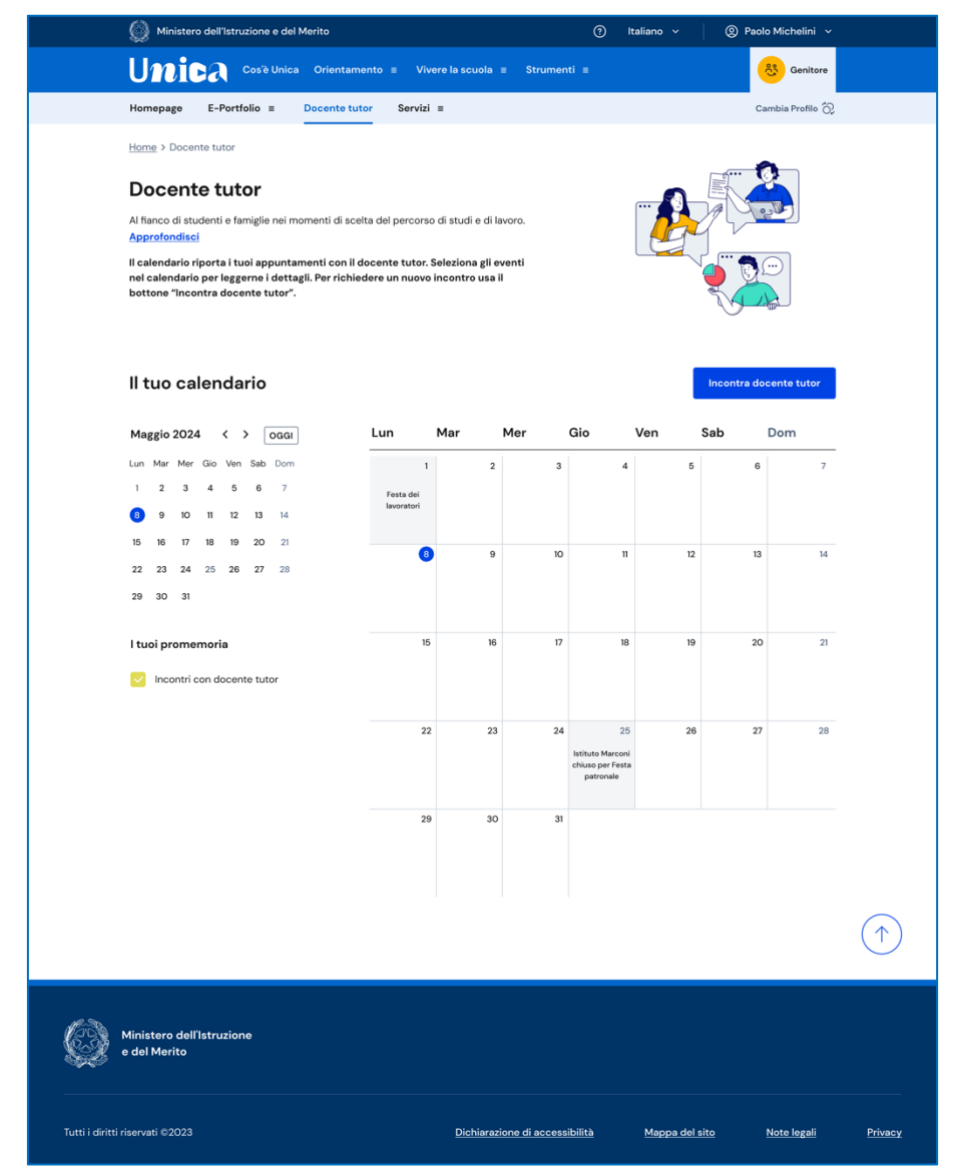

FIGURA 14 – SCHERMATA DOCENTE TUTOR / CALENDARIO

#### <span id="page-19-0"></span>6.1 Richiedi incontro con docente tutor

Qualora il docente tutor abbia inserito delle disponibilità temporali all'interno della piattaforma, puoi richiedere un incontro con lui per ottenere informazioni utili in tema di orientamento, utilizzando il bottone "Incontra docente tutor" all'interno della pagina "Docente tutor". Si apre una scheda da compilare per fissare un appuntamento.

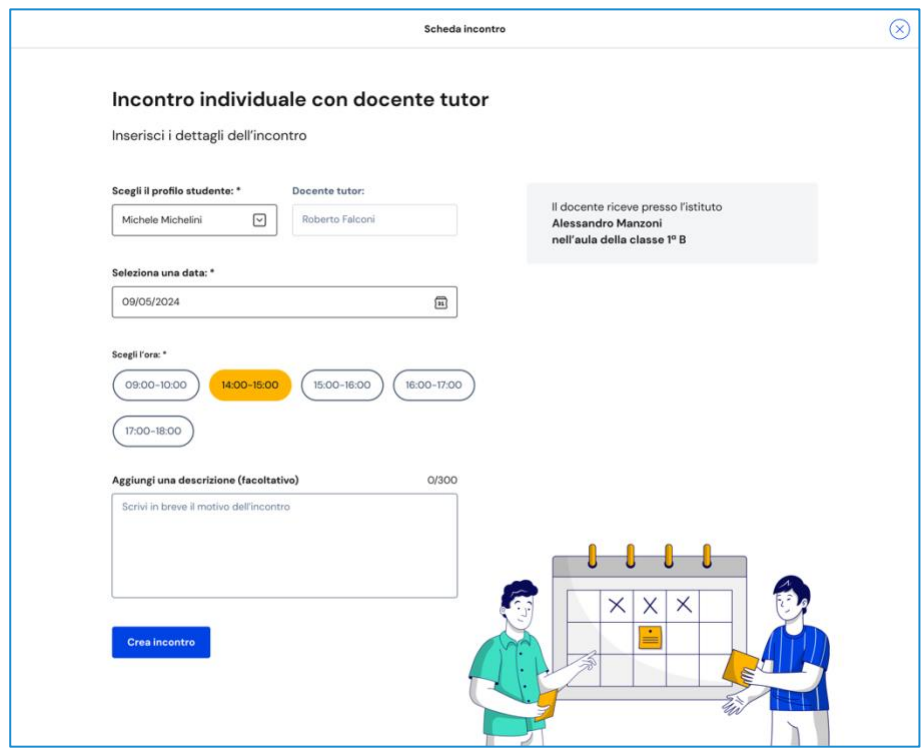

FIGURA 15 – SCHERMATA INCONTRO DOCENTE TUTOR

Seleziona anzitutto la data e l'orario tra le disponibilità offerte dal docente tutor: in base all'appuntamento scelto puoi ottenere l'indicazione se l'incontro si svolge in presenza (e quindi in quale luogo) oppure da remoto. Puoi anche inserire un testo per anticipare al docente tutor il motivo per cui richiedi l'incontro. Inserite le informazioni necessarie, puoi procedere con il bottone "Crea incontro".

Otterrai quindi un messaggio di conferma.

NB: nel calendario, selezionando il giorno in cui è fissato l'appuntamento puoi ottenere una schermata di dettaglio che riporta tutte le relative informazioni, incluso il luogo dell'incontro, se in presenza, oppure il link per collegarti alla riunione da remoto.

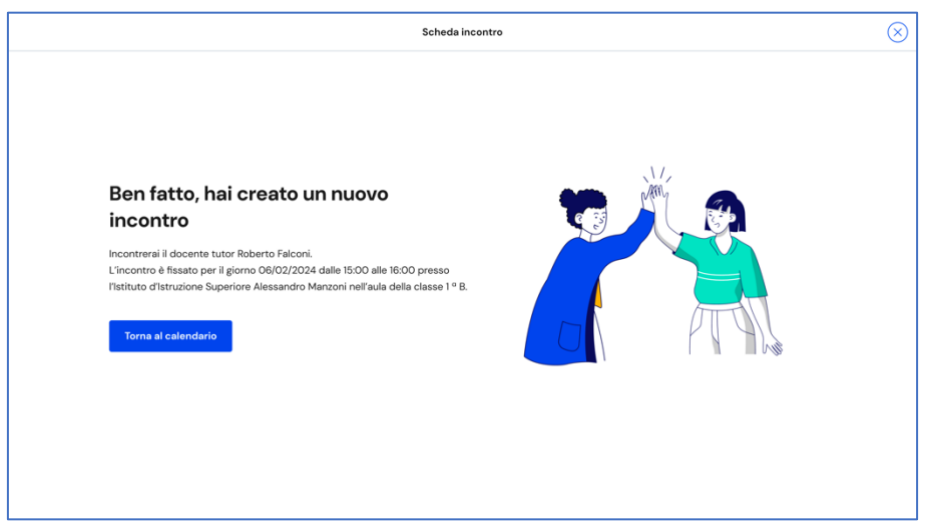

FIGURA 16 – SCHERMATA INCONTRO DOCENTE TUTOR CREATO

Qualora la prenotazione non andasse a buon fine, ottieni invece un messaggio di errore, con la possibilità di tornare al calendario e ripetere l'operazione.

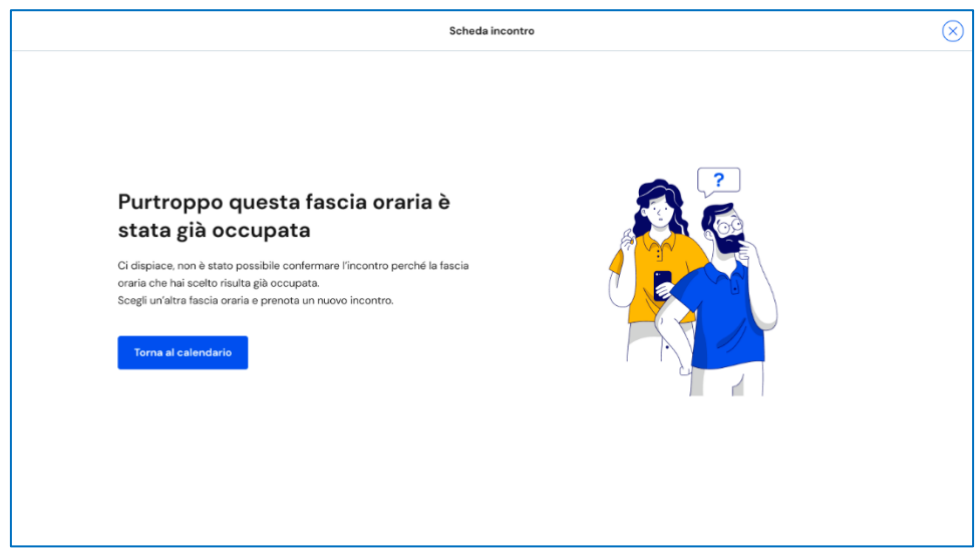

FIGURA 17 – SCHERMATA INCONTRO DOCENTE TUTOR NON DISPONIBILE

NB: puoi raggiungere il calendario o avviare lo stesso processo di prenotazione dell'appuntamento a partire dalla tua homepage, usando il bottone "Richiedi incontro" nella sezione a fondo pagina.

#### <span id="page-20-0"></span>6.2 Elimina incontro con docente tutor

Se non puoi più partecipare all'appuntamento con il docente tutor è necessario informarlo al più presto e annullare l'incontro in calendario, così da liberare la fascia di disponibilità.

Per farlo, entra nel calendario dalla voce di menu "Docente tutor" e seleziona l'incontro che vuoi modificare, lo trovi nella data in cui è registrato.

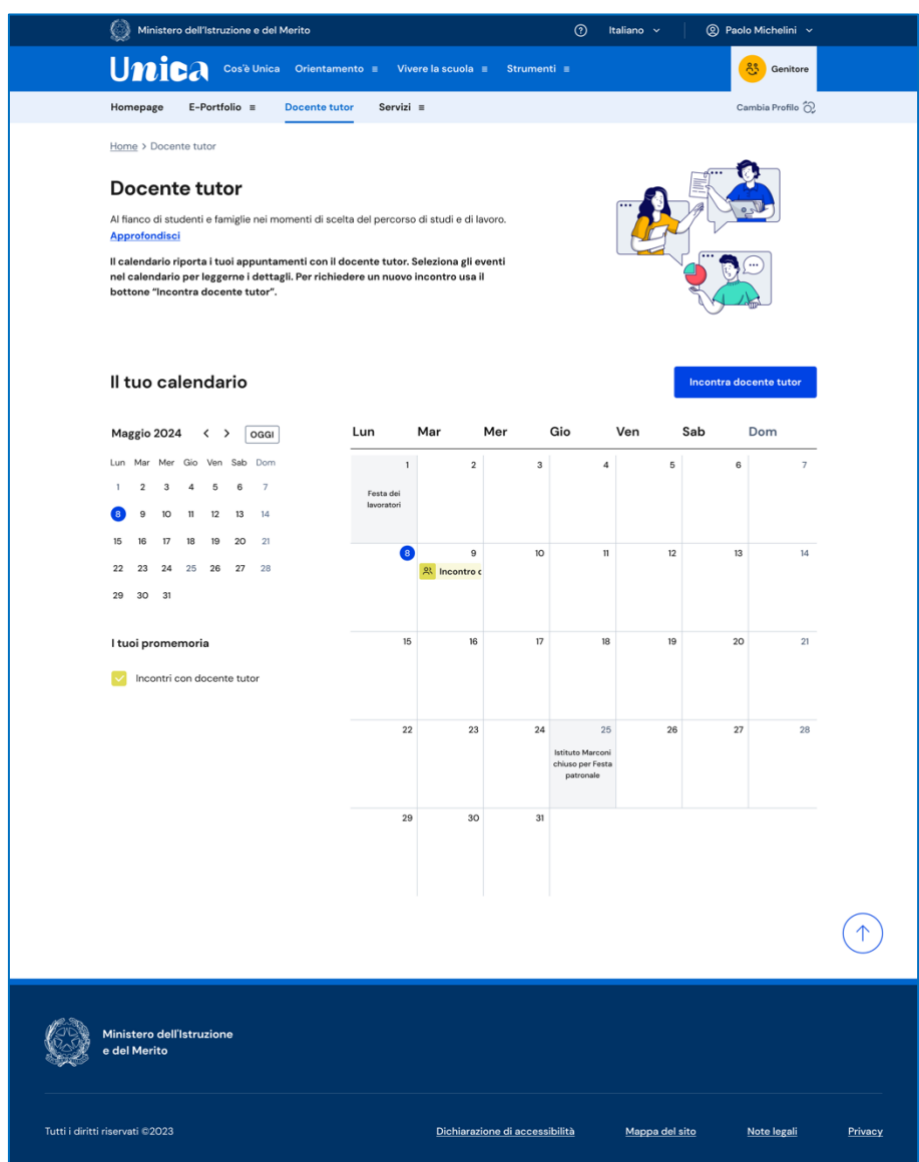

FIGURA 18 – SCHERMATA DOCENTE TUTOR / CALENDARIO

Nella schermata di dettaglio clicca sul bottone "Elimina incontro" per avviare il processo di annullamento dell'appuntamento.

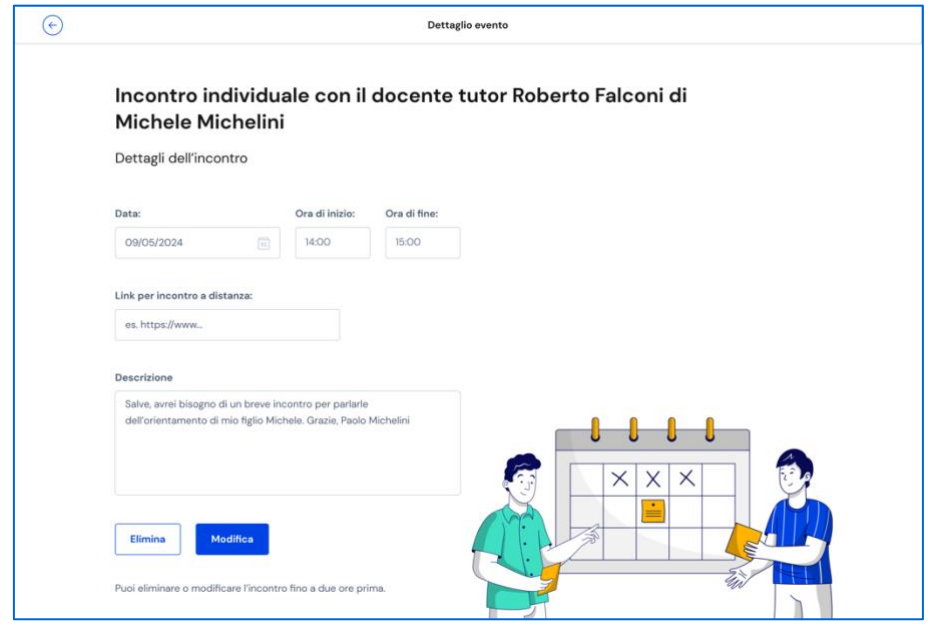

FIGURA 19 – SCHERMATA INCONTRO CON DOCENTE TUTOR > ELIMINA INCONTRO

Inserisci il motivo per cui devi annullare l'incontro e conferma l'azione con il bottone "Invia messaggio e elimina incontro". Se non intendi cancellare l'incontro puoi terminare l'operazione con il bottone "Annulla".

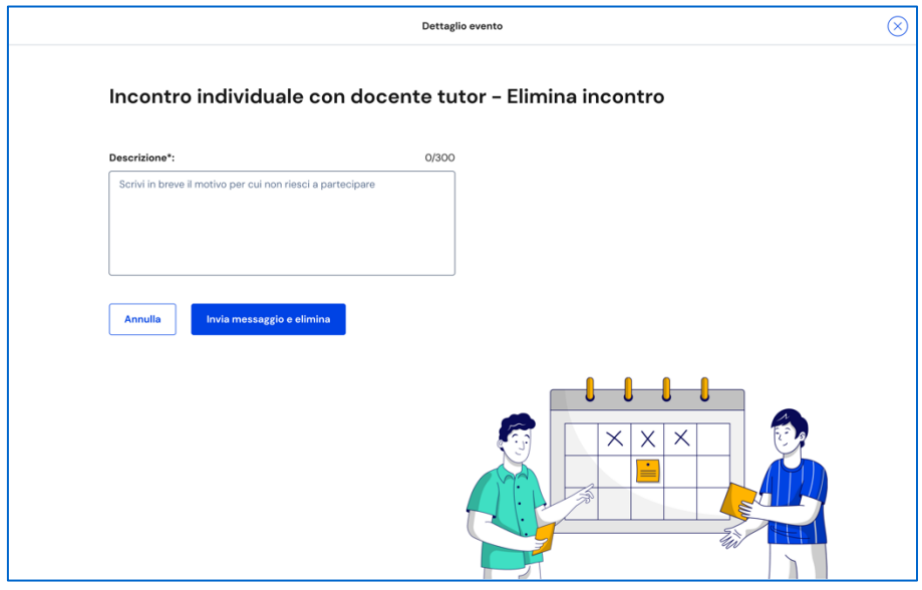

FIGURA 20 – SCHERMATA ELIMINA INCONTRO

# <span id="page-23-0"></span>**7. Servizi**

Per fruire dei servizi integrati in Unica, usa la voce Servizi presente nel menu. Da qui puoi accedere alle sezioni:

- **Agevolazioni,** dove trovi le informazioni e gli strumenti per accedere alle agevolazioni previste per facilitare la partecipazione degli studenti alla vita scolastica;
- **Gestione iscrizioni**, da cui puoi compilare e gestire domande di iscrizione ai primi anni di tutte le scuole statali e delle paritarie aderenti e Centri di Formazione Professionale per alunni e studenti su cui eserciti la responsabilità genitoriale.

| <b>Unica</b>                                |                                           |          | $\odot$<br>2 Paolo Michelini v<br>Italiano ~                                                               |
|---------------------------------------------|-------------------------------------------|----------|----------------------------------------------------------------------------------------------------|
|                                             |                                           | $\times$ | ೆ<br>rumenti $\equiv$<br>Genitore                                                                          |
| Homepage                                    | Agevolazioni                              |          | Cambia profilo 2                                                                                           |
| E-Portfolio<br>$\,$                         | Gestione iscrizioni                       |          |                                                                                                    |
| Docente tutor                               |                                           |          |                                                                                                    |
| Servizi<br>>                                |                                           |          | di scuole<br>e.<br>folio di:<br>Docente tutor di Michele<br><b>Roberto Falconi</b><br>Richiedi un incontro |
|                                             |                                           |          |                                                                                                    |
| Paolo Michelini<br><sup>8</sup> ို Genitore | C2 Cambia profilo<br><sup>②</sup> Profilo | $5$ Esci | Docente tutor                                                                                              |

FIGURA 21 – MENU: SERVIZI > AGEVOLAZIONI

### <span id="page-23-1"></span>7.1 Agevolazioni

Nella pagina Agevolazioni, dal menu a tendina seleziona il nome dello studente di cui sei genitore o eserciti la responsabilità genitoriale per il quale vuoi consultare le agevolazioni a cui potresti avere accesso.

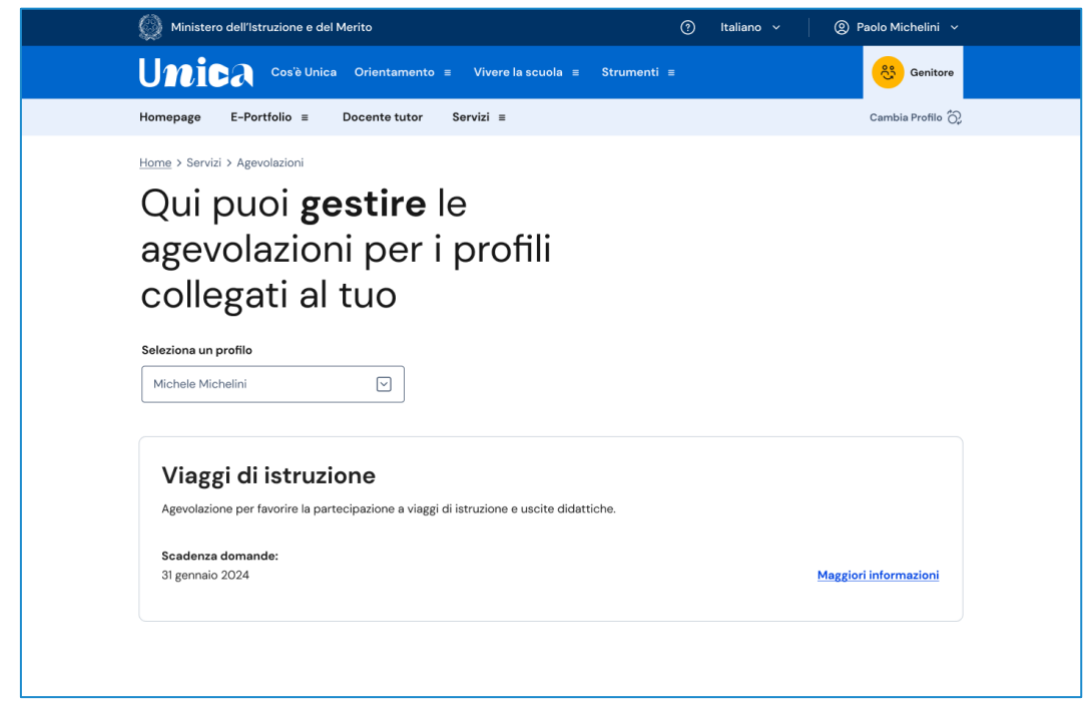

FIGURA 22 – SCHERMATA AGEVOLAZIONI

#### 7.1.1 Viaggi di istruzione

Se sei genitore o eserciti la responsabilità genitoriale di uno studente iscritto a una scuola secondaria di secondo grado statale, trovi l'agevolazione "Viaggi di istruzione" che favorisce la partecipazione a viaggi di istruzione e visite didattiche grazie a un bonus erogato attraverso la scuola.

Puoi inviare una domanda per ciascun figlio o studente sotto la tua responsabilità che frequenti una scuola secondaria di secondo grado statale.

Clicca il collegamento "Maggiori informazioni" per proseguire.

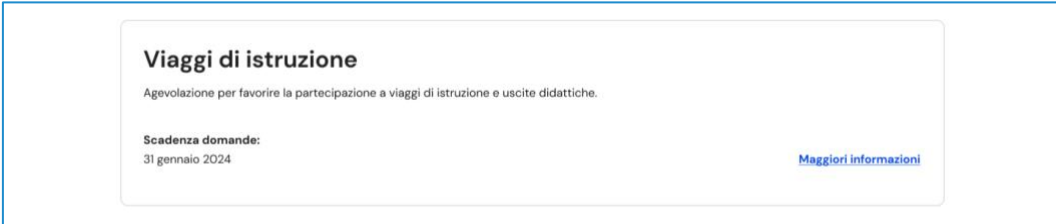

FIGURA 23 – SCHERMATA AGEVOLAZIONI / VIAGGI DI ISTRUZIONE

Nella pagina informativa trovi tutto quanto c'è da sapere prima di inviare la domanda per l'agevolazione. Per far sì che la domanda venga presa in carico correttamente, assicurati di avere una Dichiarazione Sostitutiva Unica (DSU) in corso di validità sul portale INPS dedicato.

Per procedere all'invio della domanda leggi e accetta le informative richiamate, quindi usa il bottone "Invia domanda".

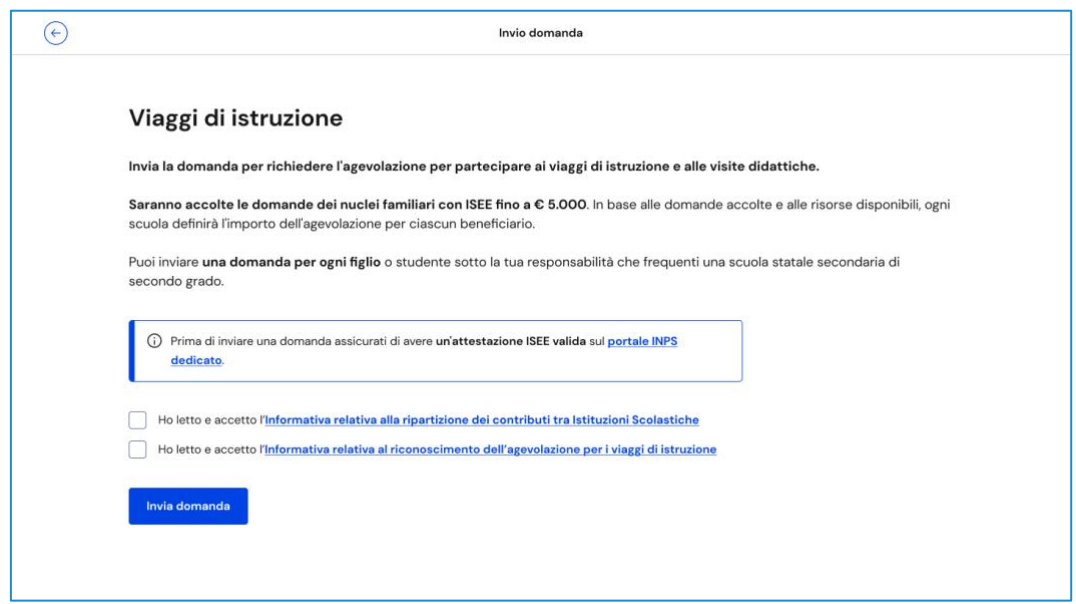

FIGURA 24 – SCHERMATA INVIO DOMANDA

Dopo aver inviato la domanda otterrai il messaggio di esito che potrà essere:

- "Domanda accettata" se l'ISEE che risulta dalla tua Dichiarazione Sostitutiva Unica rientra nella soglia stabilita per accedere all'agevolazione;
- "Agevolazione non spettante" se l'ISEE supera la soglia stabilita per accedere all'agevolazione;
- "Non troviamo informazioni sul tuo ISEE", in questo caso dovrai vistare il portale INPS e assicurarti di avere una Dichiarazione Sostitutiva Unica in corso di validità per richiedere l'agevolazione;
- "Domanda non inviata" se l'invio non è riuscito a causa di un problema tecnico, e potrai provare di nuovo a inviare la domanda.

L'esito della domanda resterà visibile anche nella pagina delle agevolazioni, da dove potrai approfondire le informazioni relative all'esito.

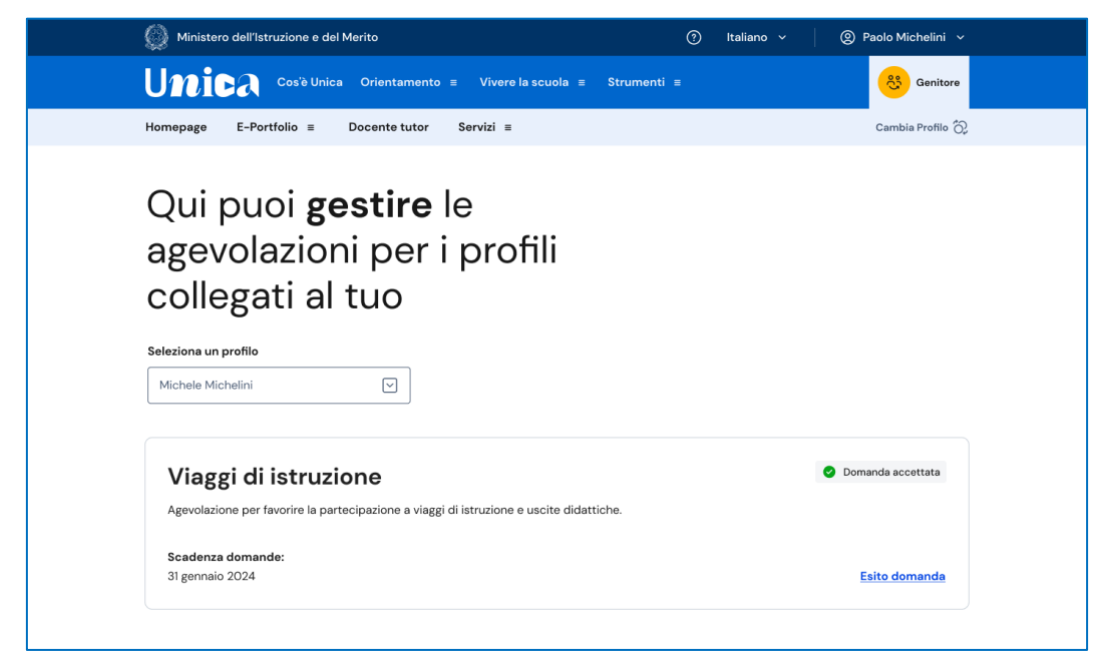

FIGURA 25 – SCHERMATA AGEVOLAZIONI / VIAGGI DI ISTRUZIONE > ESITO

Se hai bisogno di supporto per inviare la domanda di agevolazione per i viaggi di istruzione, puoi rivolgerti alla segreteria scolastica.

#### <span id="page-26-0"></span>7.2 Gestione iscrizioni

Dalla pagina Gestione iscrizioni, nel periodo in cui sono attive le funzioni, potrai compilare e inviare le domande di iscrizione per gli alunni e gli studenti di cui hai la responsabilità genitoriale che devono essere iscritti al primo anno delle scuole primarie e secondarie di primo e secondo grado e ai percorsi IeFP erogati dai Centri di Formazione Professionale (CFP) delle regioni che hanno aderito al servizio di Iscrizioni on line.

Per una guida più dettagliata sul processo di iscrizione on line, nella stessa pagina Gestione iscrizioni trovi un manuale dedicato e puoi seguire il video tutorial o consultare le risposte alle domande frequenti.

Per aggiungere una domanda di iscrizione, clicca sul bottone "**Gestisci o aggiungi domande**".

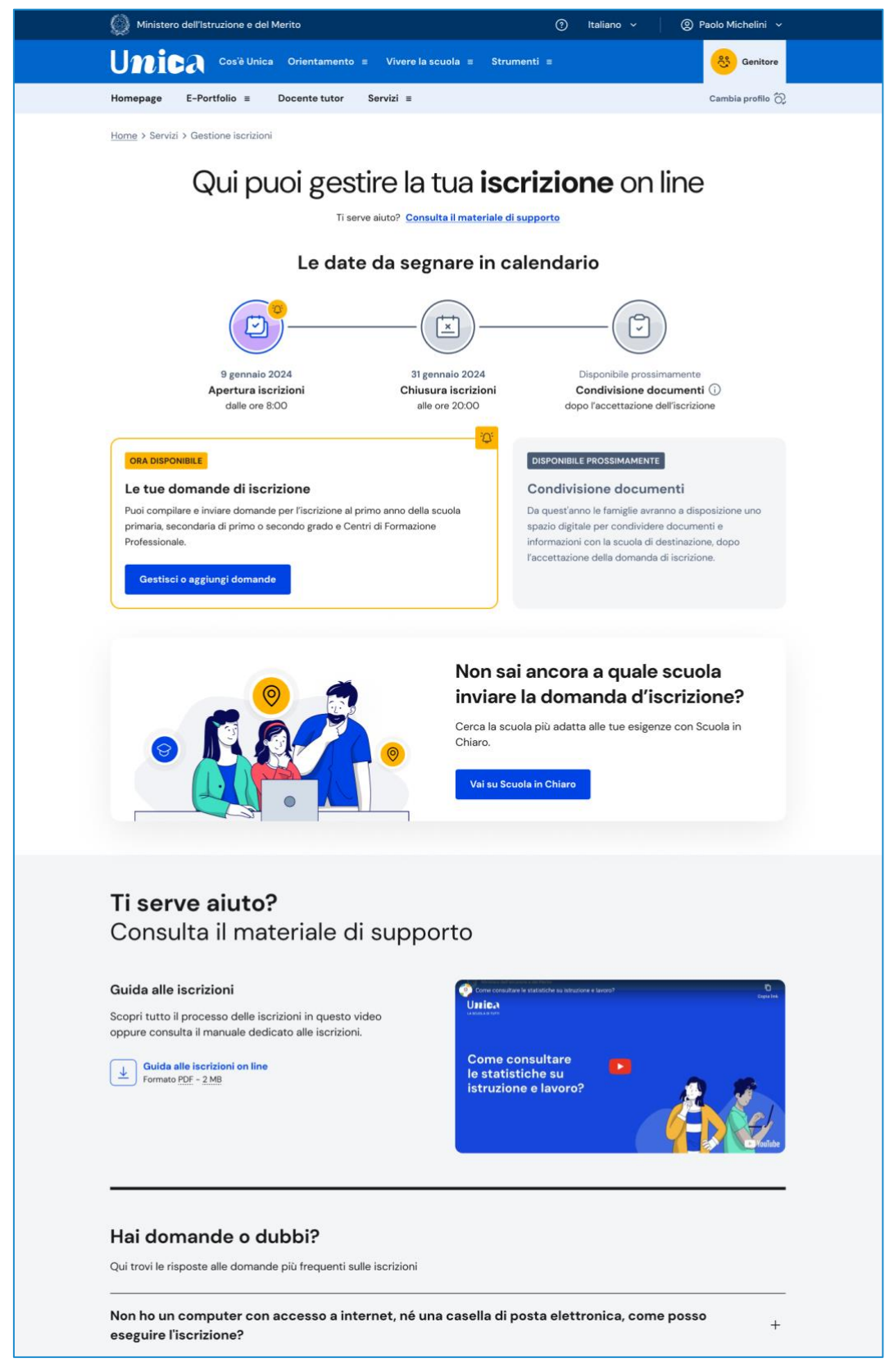

FIGURA 26 - SCHERMATA GESTIONE ISCRIZIONI

#### 7.2.1 Compilare la domanda

Per inviare la domanda di iscrizione è necessario completare il processo di compilazione in quattro passi. Se è la prima volta che fai un'iscrizione, assicurati di completare i tuoi dati per poter utilizzare il servizio. Fatta questa operazione, puoi cominciare il processo.

- Nel **primo passo** dovrai compilare i dati dell'alunno o studente da iscrivere al primo anno di una scuola/CFP.
- Successivamente, al **passo due** compila il modulo dati della famiglia, con le informazioni relative richieste.
- Nel **terzo passo** aggiungi i dati della scuola/CFP presso cui effettuare l'iscrizione. Qui hai la possibilità di indicare tre scuole, in ordine di preferenza. L'indicazione della prima scuola è obbligatoria ed è quella a cui sarà inoltrata la domanda. È richiesto un codice (codice meccanografico) per identificare ciascuna scuola; se non lo conosci potrai trovarlo con lo strumento dedicato **Trova scuola**.
- Nell'ultimo passo, infine, puoi inoltrare la domanda alla scuola individuata.

#### 7.2.2 Dopo l'inoltro

Dopo l'inoltro della domanda alla scuola prescelta, puoi seguire il suo corso sino all'accettazione finale:

- nel box informativo all'interno della pagina Gestione iscrizioni;
- attraverso le email che riceverai ad ogni aggiornamento di stato all'indirizzo che hai indicato compilando la domanda;
- tramite l'App IO se la utilizzi.

Una volta inviata la domanda, questa potrà apparire in uno dei seguenti stati:

- **Inoltrata**: quando la domanda è recapitata alla prima scuola/CFP che, dopo la chiusura delle iscrizioni, la prenderà in carico insieme a tutte quelle pervenute;
- **Accettata:** quando la domanda è accolta dalla scuola/CFP che l'ha presa in carico. Questo stato si visualizza solo quando, terminato il periodo delle iscrizioni, la scuola procede alla fase di valutazione delle domande ricevute;
- **Smistata ad altra scuola**: quando, in caso di indisponibilità di posti o in assenza dei requisiti indicati nei criteri di accoglimento delle domande, viene inoltrata alla seconda o terza scuola/CFP indicata come soluzione alternativa;

- **Restituita alla famiglia**: questo stato è possibile solo nel periodo di apertura delle iscrizioni, quando la scuola restituisce alla famiglia una domanda già inoltrata o su richiesta della famiglia stessa o su iniziativa della scuola per integrare alcune informazioni mancanti.

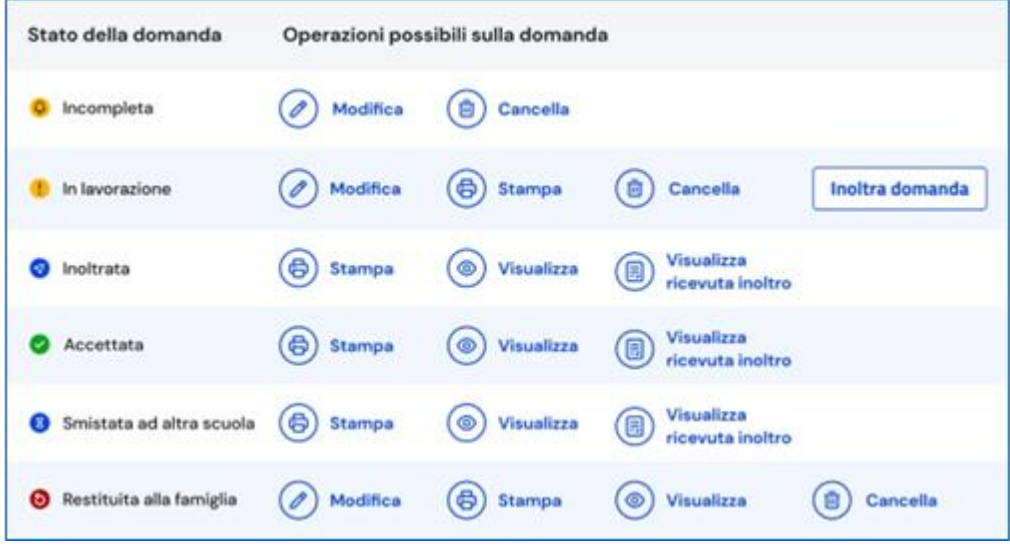

FIGURA 20 – SCHERMATA DOMANDE – STATO DOMANDA

### <span id="page-30-0"></span>**8 Assistenza**

#### <span id="page-30-1"></span>8.1 Leggi le domande frequenti

Da qualsiasi pagina di Unica puoi accedere alla raccolta di domande frequenti (FAQ) sulla piattaforma e le sue funzionalità. Per farlo, utilizza la voce "Assistenza" nel menu, presentata graficamente con l'icona di un punto interrogativo. Qui puoi trovare risposta alle domande più comuni su come usare la piattaforma e sullo scopo di ogni sua parte.

Per poter aiutare gli studenti a te associati nell'uso della piattaforma Unica trovi in questa pagina anche il rimando alla pagina di assistenza loro dedicata, dove trovi le risposte alle loro domande frequenti e altri materiali di supporto.

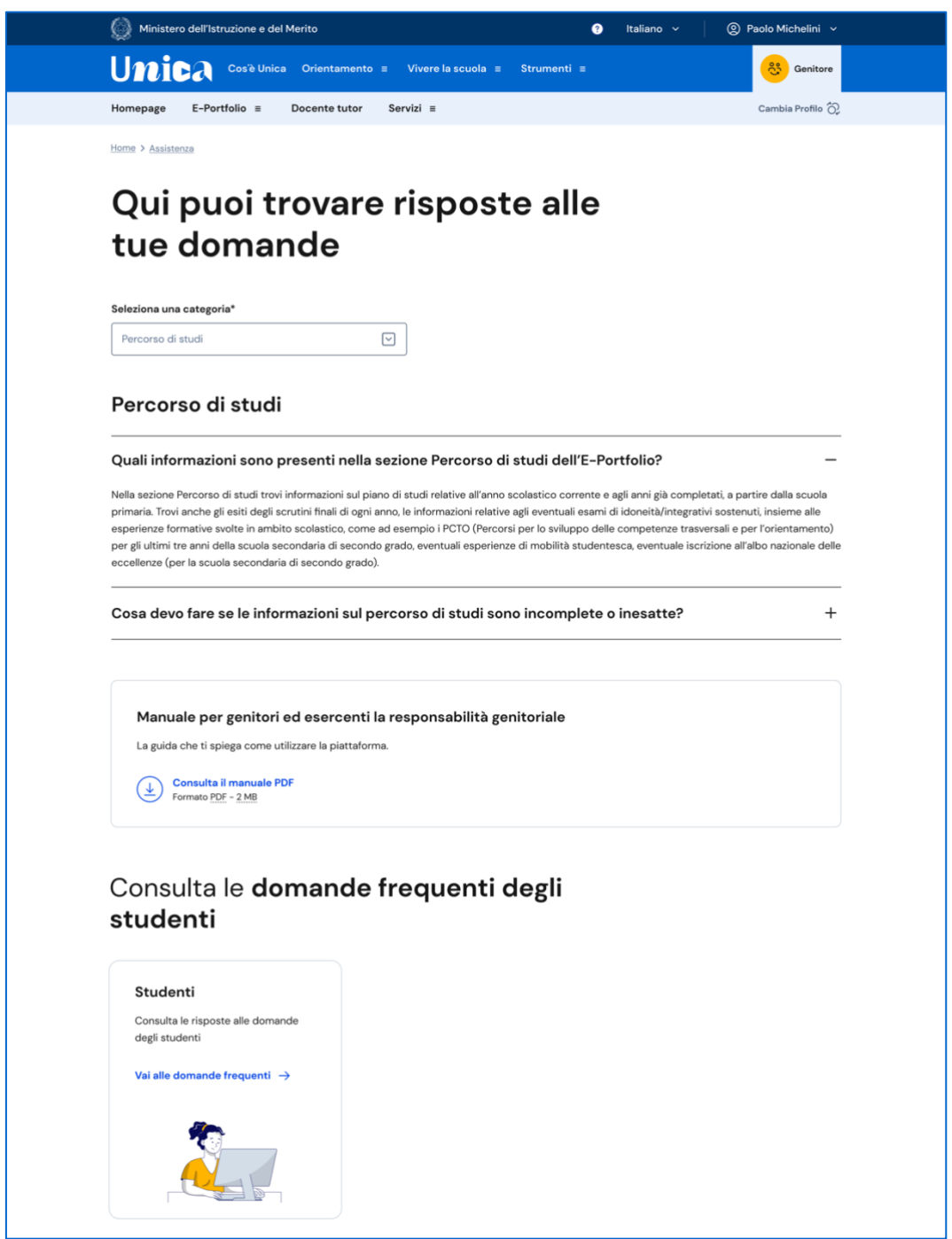

FIGURA 27 – SCHERMATA DOMANDE FREQUENTI (FAQ)

#### <span id="page-31-0"></span>8.2 Contatti

Qualora le risposte alle domande frequenti non fossero sufficienti per chiarire ogni tuo dubbio, nella stessa pagina di assistenza trovi il collegamento verso un modulo di contatto. Segui il link "Richiedi assistenza", compila con i dati richiesti il modulo in ogni sua parte e invia la tua richiesta.

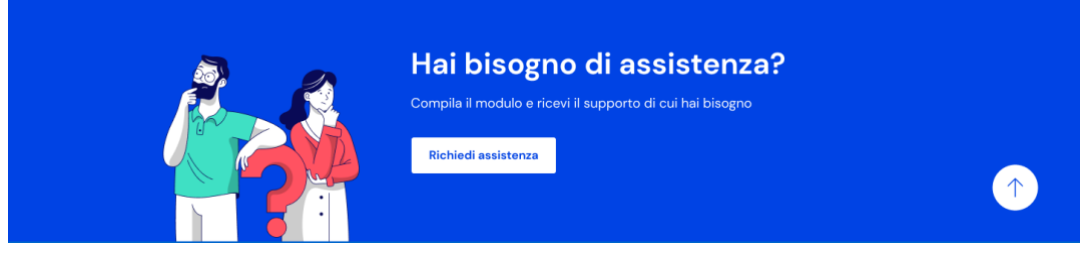

FIGURA 28 – SCHERMATA DOMANDE FREQUENTI > RICHIEDI ASSISTENZA

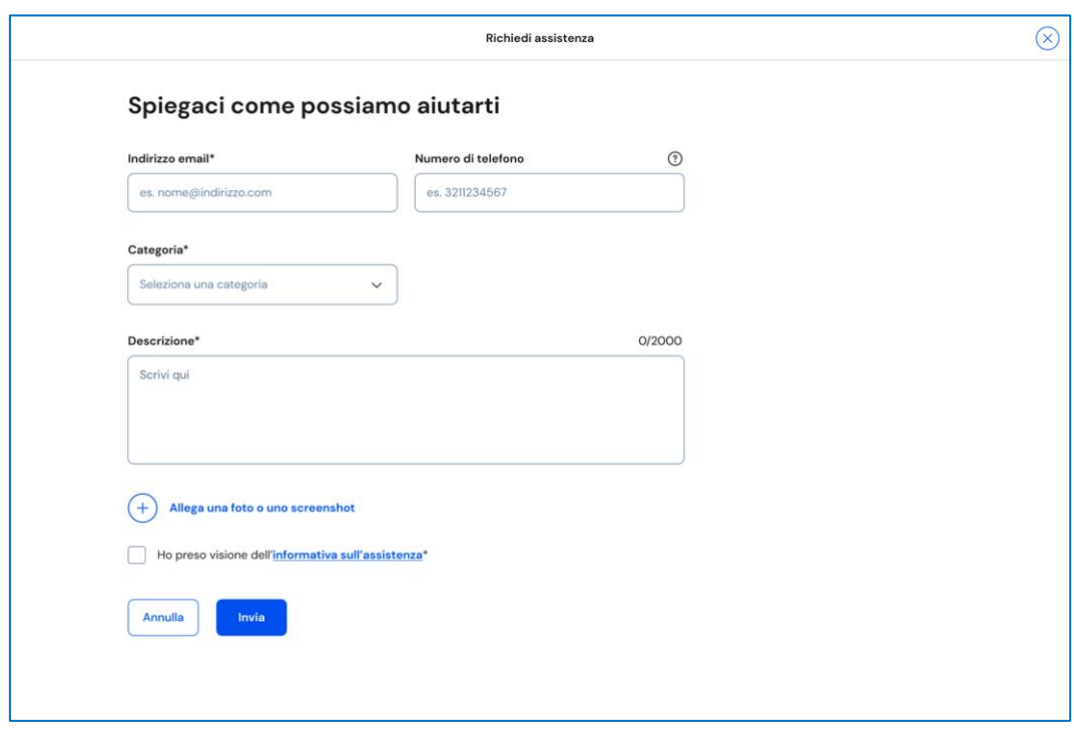

FIGURA 29 – SCHERMATA RICHIEDI ASSISTENZA – FORM

## <span id="page-33-0"></span>**9. Privacy e condizioni**

In ogni momento puoi consultare i termini e le condizioni d'uso e la privacy policy di Unica seguendo rispettivamente i collegamenti "Note legali" e "Privacy" presenti nel fondo di ogni pagina della piattaforma.

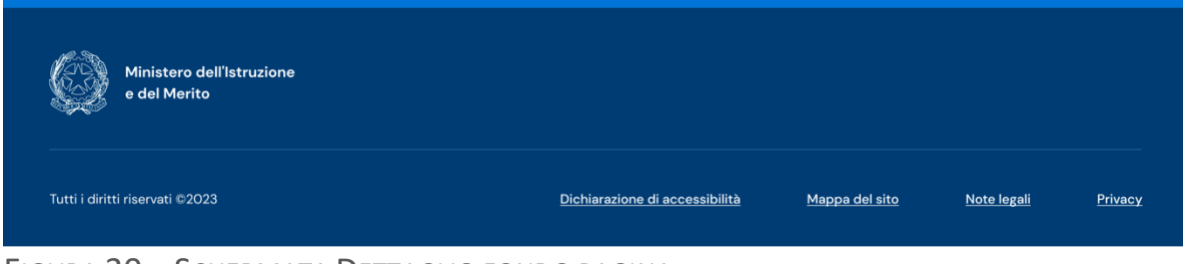

FIGURA 30 – SCHERMATA DETTAGLIO FONDO PAGINA